## <span id="page-0-0"></span>**Dell™ Studio Hybrid** サービスマニュアル

<u>[作業を開始する前に](file:///C:/data/systems/140g/ja/sm/before.htm#wp1142016)</u><br><u>[コンピュータカバーの取り付け](file:///C:/data/systems/140g/ja/sm/cover.htm#wp1142016)</u><br>[ドライブケージの取り付け](file:///C:/data/systems/140g/ja/sm/drive_ca.htm#wp1142016) <u>[ドライブの取り付け](file:///C:/data/systems/140g/ja/sm/drives.htm#wp1180142)</u><br><u>[テクニカル概要](file:///C:/data/systems/140g/ja/sm/techov.htm#wp1180262)</u><br>[カードの交換](file:///C:/data/systems/140g/ja/sm/cards.htm#wp1180146) [メモリモジュールの取り付け](file:///C:/data/systems/140g/ja/sm/memory.htm#wp1180746) 前面 I/O [パネルの取り付け](file:///C:/data/systems/140g/ja/sm/frontio.htm#wp1180145) RF [レシーバ基板の取り付け](file:///C:/data/systems/140g/ja/sm/rf_recei.htm#wp1181649) [電源スイッチアセンブリの取り付け](file:///C:/data/systems/140g/ja/sm/power_sw.htm#wp1180145)

<u>[バッテリの交換](file:///C:/data/systems/140g/ja/sm/coinbatt.htm#wp1180146)</u><br><u>[ヒートシンクの交換](file:///C:/data/systems/140g/ja/sm/processo.htm#wp1180146)</u><br>[プロセッサの交換](file:///C:/data/systems/140g/ja/sm/processa.htm#wp1180145) [背面パネルの交換](file:///C:/data/systems/140g/ja/sm/backpane.htm#wp1182052) 背面 I/O [基板の取り付け](file:///C:/data/systems/140g/ja/sm/backiobo.htm#wp1180582) <u>[ファンの取り付け](file:///C:/data/systems/140g/ja/sm/fan.htm#wp1180145)</u><br>[システム基板の交換](file:///C:/data/systems/140g/ja/sm/sysboard.htm#wp1180320) <u>[底面ロゴアセンブリの取り付け](file:///C:/data/systems/140g/ja/sm/bottom_l.htm#wp1181516)</u><br>[セットアップユーティリティ](file:///C:/data/systems/140g/ja/sm/setup.htm#wp1160261)

# メモ、注意、および警告

メモ**:** コンピュータを使いやすくするための重要な情報を説明しています。

**● 注意**: ハードウェアの損傷やデータの損失の可能性を示し、その危険を回避するための方法を説明しています。

#### ● **警告: 物的損害、けが、または死亡の原因となる可能性があることを示しています。**

### この文書の情報は、事前の通知なく変更されることがあります。 **© 2008** すべての著作権は **Dell Inc.** にあります。

Dell Inc. の書面による許可のない複写は、いかなる形態においても厳重に禁じられています。

本書に使用されている商標:Dell および DELL ロゴは Dell Inc. の商標です。Microsoft Windows、Windows Vista および Windows Vista スタートボタンは、米国およびその他の国における Microsoft Corporation の商<br>標または登録商標です。

この文書では、上記記載以外の商標および会社名が使用されている場合があります。これらの商標や会社名は、一切 Dell Inc. に帰属するものではありません。

**2008** 年 **6** 月  **Rev.A00**

### <span id="page-1-0"></span>背面 **I/O** 基板の取り付け **Dell™ Studio Hybrid** サービスマニュアル

● 背面 I/O [基板の取り外し](#page-1-1)

● 背面 I/O [基板の取り付け](#page-1-2)

警告**:** コンピュータ内部の作業を始める前に、お使いのコンピュータに同梱されている、安全にお使いいただくための注意を参照してください。その他、安全にお使いいただくため のベストプラクティスに関しては、法令へのコンプライアンスに関するホームページ(**www.dell.com/regulatory\_compliance**)を参照してください。

### <span id="page-1-1"></span>背面 **I/O** 基板の取り外し

- 1. 作業を開始する前にの手順に従って操作してください。
- 2. コンピュータカバーを取り外します [\(コンピュータカバーの取り外し](file:///C:/data/systems/140g/ja/sm/cover.htm#wp1142814)を参照)。
- 3. ドライブケージを取り外します [\(ドライブケージの取り外し](file:///C:/data/systems/140g/ja/sm/drive_ca.htm#wp1142496)を参照)。
- 4. I/O 基板からフレックスケーブルを外します。
- 5. I/O 基板を背面パネルに固定している 2 本のネジを外します。

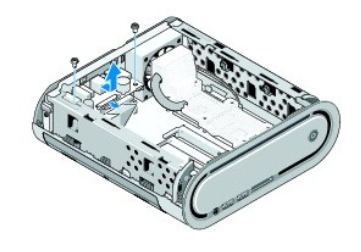

6. I/O 基板を背面パネルからそっと持ち上げて取り外します。

### <span id="page-1-2"></span>背面 **I/O** 基板の取り付け

- 1. I/O 基板のコネクタと背面パネルにあるスロットの位置を合わせます。
- 2. 2 本のネジを元どおりに締めて、I/O 基板を背面パネルに固定します。
- 3. フレックスケーブルを I/O 基板に再び接続します。
- **注意**: ドライブケージを取り付ける前に、すべてのケーブルを邪魔にならない場所に寄せておきます。
- 4. ドライブケージを取り付けます[\(ドライブケージの取り付け](file:///C:/data/systems/140g/ja/sm/drive_ca.htm#wp1146116)を参照)。
- 5. コンピュータカバーを取り付けます [\(コンピュータカバーの取り付け](file:///C:/data/systems/140g/ja/sm/cover.htm#wp1142807)を参照)。

<span id="page-2-0"></span>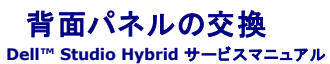

- [背面パネルの取り外し](#page-2-1)
- [背面パネルの取り付け](#page-2-2)

警告**:** コンピュータ内部の作業を始める前に、お使いのコンピュータに同梱されている、安全にお使いいただくための注意を参照してください。その他、安全にお使いいただくため のベストプラクティスに関しては、法令へのコンプライアンスに関するホームページ(**www.dell.com/regulatory\_compliance**)を参照してください。

### <span id="page-2-1"></span>背面パネルの取り外し

- 1. [作業を開始する前にの](file:///C:/data/systems/140g/ja/sm/before.htm#wp1142016)手順に従って操作してください。
- 2. コンピュータカバーを取り外します [\(コンピュータカバーの取り外し](file:///C:/data/systems/140g/ja/sm/cover.htm#wp1142814)を参照)。
- 3. ドライブケージを取り外します[\(ドライブケージの取り外し](file:///C:/data/systems/140g/ja/sm/drive_ca.htm#wp1142496)を参照)。

**注意**: 後で正しく配線しなおせるよう、各ケーブルの配線経路をメモしておいてください。ケーブルが間違って配線されていたり、接続されていなかったりすると、コンピュータに問題が生じること<br>があります。

- 4. システム基板から SYS\_FAN1 ケーブル、ワイヤレス LAN カードから黒いアンテナケーブル、および背面 I/O 基板からフレックスケーブルを外します。
- 5. シャーシの両側からネジを 2 本外します。
- 6. 背面パネルの両側にあるタブを開き、シャーシから背面パネルをそっと取り外します。

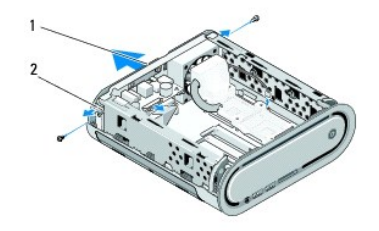

#### 1 背面パネル 2 ラッチ(2)

7. タブを開き、背面パネルから RF レシーバケーブルをそっと取り外します。

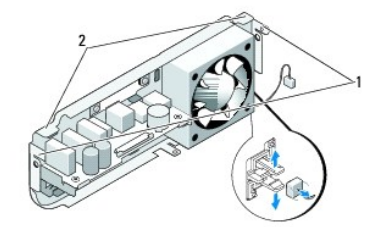

### 1 ラッチ 2 タブ

### <span id="page-2-2"></span>背面パネルの取り付け

- 1. RF レシーバケーブルを背面パネルに接続します。
- **注意:** パネルを取り付ける前に、すべてのケーブルを邪魔にならない場所に寄せておきます。
- 2. 側面のタブをわずかに開き、背面パネルをシャーシに取り付けます。
- 3. タブとラッチがフレーム上の適切な位置にあることを確認します。
- 4. システム基板上のコネクタ SYS\_FAN1 にファンケーブル、ワイヤレス LAN カードに黒いアンテナケーブル、および背面 I/O 基板にフレックスケーブルをそれぞれ接続します。
- 5. ドライブケージを取り付けます(<u>ドライブケージの取り付け</u>を参照)。
- 6. コンピュータカバーを取り付けます (<u>コンピュータカバーの取り付け</u>を参照)。

### <span id="page-4-0"></span>作業を開始する前に **Dell™ Studio Hybrid** サービスマニュアル

- [推奨するツール](#page-4-1)
- [コンピュータの電源を切る](#page-4-2)
- [コンピュータ内部の作業を始める前に](#page-4-3)

この文書では、コンピュータのコンポーネントの取り外しおよび取り付けについて説明します。特に指示がない限り、それぞれの手順では以下の条件を満たしていることを前提とします。

1 [コンピュータの電源を切ると](#page-4-2)[コンピュータ内部の作業を始める前にの](#page-4-3)手順をすでに完了していること。

- l コンピュータに同梱の、安全に関する情報を読んでいること。
- l コンポーネントを交換するか、または別途購入している場合は、取り外し手順と逆の順番で取り付けができること。

### <span id="page-4-1"></span>推奨するツール

このドキュメントで説明する操作には、以下のようなツールが必要です。

- 1 細めのプラスドライバ
- 1 細めのマイナスドライバ
- <sup>l</sup> フラッシュ BIOS アップデートプログラムメディア

### <span id="page-4-2"></span>コンピュータの電源を切る

注意**:** データの損失を防ぐため、開いているすべてのファイルを保存してから閉じ、実行中のすべてのプログラムを終了してから、コンピュータの電源を切ります。

- 1. オペレーティングシステムをシャットダウンします。
	- a. 開いているファイルをすべて保存して閉じ、使用中のプログラムをすべて終了します。
	- b. Windows Vista の **Start**(スタート)ボタンをクリックし、下図のように Start(スタート)メニューの右下隅にある矢印をクリックして、**Shut Down**(シャットダウン)をクリックします。

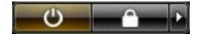

オペレーティングシステムのシャットダウン処理が完了すると、コンピュータの電源が切れます。

2. コンピュータとすべての周辺機器の電源が切れていることを確認します。オペレーティングシステムをシャットダウンした際に、コンピュータおよび取り付けられているデバイスの電源が自動的に 切れなかった場合は、電源ボタンを 4 秒以上押し続けます。

### <span id="page-4-3"></span>コンピュータ内部の作業を始める前に

コンピュータへの損傷を防ぎ、ご自身を危険から守るため、次の安全に関する注意事項に従ってください。

- 警告**:** 本項の手順を開始する前に、お使いのコンピュータに同梱されている、安全にお使いいただくための注意に従ってください。安全に関するさらに詳しい情報は、 **www.dell.com** の法令へのコンプライアンスに関するホームページ(**www.dell.com/regulatory\_compliance**)を参照してください。
- **注意**: コンポーネントおよびカードは、慎重に扱います。カードのコンポーネントや接点には触れないでください。カードを持つ際は縁を持つか、金属製の取り付けブラケットの部分を持ってくださ<br>い。プロセッサなどのコンポーネントを持つ際は、ピンではなく縁を持ってください。
- **注意**: コンピュータシステムの修理は、認可された技術者のみが行ってください。デルに許可されていない修理(内部作業)による損傷は、保証の対象となりません。コンピュータに付属している<br>『システム情報ガイド』の安全にお使いいただくための注意事項を読み、その指示に従ってください。
- **注意**: ケーブルを外すときは、コネクタまたはコネクタのプルタブを持ち、ケーブル自体を引っ張らないでください。ケーブルによっては、ロックタブ付きのコネクタがあるケーブルもあります。この<br>タイプのケーブルを取り外すときは、ロックタブを押し入れてからケーブルを抜きます。コネクタを抜く際には、コネクタピンを曲げないように、まっすぐ引き抜いてください。また、ケーブルを接続す<br>る際は、両方のコネクタの向きが合っていることを確認してください。
- **注意**: コンピュータの損傷を防ぐため、コンピュータ内部の作業を始める前に、次の手順を実行します。

1. コンピュータのカバーに傷がつかないように、作業台が平らであり、汚れていないことを確認します。

2. コンピュータの電源を切ります ([コンピュータの電源を切るを](#page-4-2)参照)。

**● 注意**: ネットワークケーブルを取り外すには、まずケーブルのプラグをコンピュータから外し、次にケーブルをネットワークデバイスから外します。

- 3. 電話ケーブルやネットワークケーブルをすべてコンピュータから取り外します。
- 4. コンピュータ、および取り付けられているすべてのデバイスをコンセントから外します。
- 5. 電源ボタンを押して、システム基板の静電気を除去します。
- **注意**: コンピュータ内部の部品に触れる前に、コンピュータ背面の金属部など塗装されていない金属面に触れて、身体の静電気を除去してください。作業中も、定期的に塗装されていない金属<br>面に触れて、内蔵コンポーネントを損傷する恐れのある静電気を除去してください。

### <span id="page-6-0"></span>底面ロゴアセンブリの取り付け **Dell™ Studio Hybrid** サービスマニュアル

- 
- [底面ロゴアセンブリの取り外し](#page-6-1)
- 底面ロゴ LED [の取り外し](#page-6-2)
- 底面ロゴ LED [の取り付け](#page-7-0)
- [底面ロゴアセンブリの取り付け](#page-7-1)

# 警告**:** コンピュータ内部の作業を始める前に、お使いのコンピュータに同梱されている、安全にお使いいただくための注意を参照してください。その他、安全にお使いいただくため のベストプラクティスに関しては、法令へのコンプライアンスに関するホームページ(**www.dell.com/regulatory\_compliance**)を参照してください。

### <span id="page-6-1"></span>底面ロゴアセンブリの取り外し

- 1. [作業を開始する前にの](file:///C:/data/systems/140g/ja/sm/before.htm#wp1142016)手順に従って操作してください。
- 2. コンピュータカバーを取り外します [\(コンピュータカバーの取り外し](file:///C:/data/systems/140g/ja/sm/cover.htm#wp1142814)を参照)。
- 3. ドライブケージを取り外します[\(ドライブケージの取り外し](file:///C:/data/systems/140g/ja/sm/drive_ca.htm#wp1142496)を参照)。
- 4. プロセッサヒートシンクを取り外します(<u>ヒートシンクの取り外し</u>を参照)。
- 5. 前面 I/O パネルを取り外します(前面 I/O [パネルの取り外し](file:///C:/data/systems/140g/ja/sm/frontio.htm#wp1180237)を参照)。
- 6. 背面パネルを取り外します([背面パネルの取り外し](file:///C:/data/systems/140g/ja/sm/backpane.htm#wp1180163)を参照)。
- 7. システム基板を取り外します[\(システム基板の取り外しを](file:///C:/data/systems/140g/ja/sm/sysboard.htm#wp1181119)参照)。
- 8. ロゴブラケットをシャーシに固定しているネジを外します。

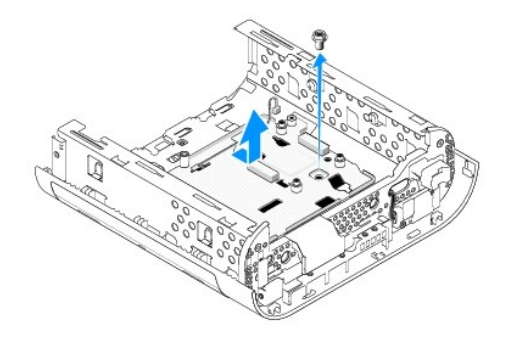

9. ロゴブラケットをシャーシからスライドさせて取り外します。

### <span id="page-6-2"></span>底面ロゴ **LED** の取り外し

- 1. ドライバをてこにして、LED をシャーシから引き離します。
- 2. LED をシャーシから持ち上げて取り外します。

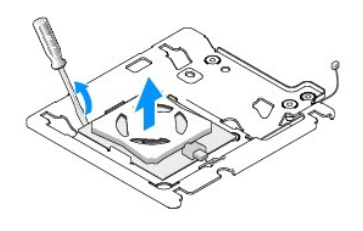

3. LED に接続しているケーブルを外します。

## <span id="page-7-0"></span>底面ロゴ **LED** の取り付け

- 1. LED をクランプの間に貼り付けます。
- 2. ケーブルを LED に再接続します。

### <span id="page-7-1"></span>底面ロゴアセンブリの取り付け

1. ロゴブラケットのスロットとシャーシのタブの位置を合わせます。所定の位置にカチッと収まるまで、ロゴブラケットをスライドさせます。

メモ**:** この手順を行うときは、ロゴアセンブリケーブルがからまないようにしてください。

- 2. ネジを元どおりに締めて、ロゴブラケットをシャーシに固定します。
- 3. システム基板を取り付けます[\(システム基板の取り付け](file:///C:/data/systems/140g/ja/sm/sysboard.htm#wp1181710)</u>を参照)。
- 4. 前面 I/O パネルを取り付けます(前面 I/O [パネルの取り付けを](file:///C:/data/systems/140g/ja/sm/frontio.htm#wp1180510)参照)。
- 5. 背面パネルを取り付けます(<u>[背面パネルの取り付け](file:///C:/data/systems/140g/ja/sm/backpane.htm#wp1182014)</u>を参照)。
- 6. プロセッサヒートシンクを取り付けます[\(ヒートシンクの取り付け](file:///C:/data/systems/140g/ja/sm/processo.htm#wp1183090)を参照)。
- 7. ドライブケージを取り付けます(<u>ドライブケージの取り付け</u>を参照)。
- 8. コンピュータカバーを取り付けます [\(コンピュータカバーの取り付け](file:///C:/data/systems/140g/ja/sm/cover.htm#wp1142807)を参照)。

#### <span id="page-8-0"></span>カードの交換 **Dell™ Studio Hybrid** サービスマニュアル

- ワイヤレス LAN [カードの取り外し](#page-8-1) ● ワイヤレス LAN [カードの取り付け](#page-8-2)
- Blu-ray [デコードアクセラレーションカードの取り外し](#page-9-0)
- Blu-ray [デコードアクセラレーションカードの取り付け](#page-9-1)
- [ライザーカードの取り外し](#page-9-2)
- 
- **[ライザーカードの取り付け](#page-10-0)**

# 警告**:** コンピュータ内部の作業を始める前に、お使いのコンピュータに同梱されている、安全にお使いいただくための注意を参照してください。その他、安全にお使いいただくため のベストプラクティスに関しては、法令へのコンプライアンスに関するホームページ(**www.dell.com/regulatory\_compliance**)を参照してください。

お使いの Dell™ コンピュータには、以下のカードに対応するスロットが装備されています。

- <sup>l</sup> ワイヤレス LAN カード
- <sup>l</sup> Blu-ray デコードアクセラレーションカード
- l ライザーカード

### <span id="page-8-1"></span>ワイヤレス **LAN** カードの取り外し

- 1. [作業を開始する前にの](file:///C:/data/systems/140g/ja/sm/before.htm#wp1142016)手順に従ってください。
- 2. コンピュータカバーを取り外します [\(コンピュータカバーの取り外し](file:///C:/data/systems/140g/ja/sm/cover.htm#wp1142814)を参照)。
- 3. ドライブケージを取り外します[\(ドライブケージの取り外し](file:///C:/data/systems/140g/ja/sm/drive_ca.htm#wp1142496)を参照)。
- 4. ワイヤレス LAN カードからアンテナケーブルを外し、システム基板にワイヤレス LAN カードを固定しているネジを外してカードを外します。

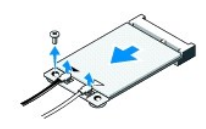

5. ワイヤレス LAN カードをシステム基板コネクタから取り外します。

### <span id="page-8-2"></span>ワイヤレス **LAN** カードの取り付け

**← 注意**: コネクタは正しく挿入できるよう設計されています。力を入れすぎると、コネクタが損傷する場合があります。

**● 注意**: ワイヤレス LAN カードの損傷を防ぐため、カードの下にケーブルがないことを確認してください。

- 1. [作業を開始する前にの](file:///C:/data/systems/140g/ja/sm/before.htm#wp1142016)手順に従ってください。
- 2. ワイヤレス LAN カードコネクタを、「MINI\_CARD2」 というラベルのシステム基板コネクタへ 45 度の角度で挿入します。
- 3. 取り付けるワイヤレス LAN カードに適切なアンテナケーブルを接続します。ワイヤレス LAN カードのラベルには、2 つの三角形(白と黒)があります。
	- <sup>l</sup> 白いアンテナケーブルは、「main」というラベルのコネクタ(白い三角形)に接続します。
	- <sup>l</sup> 黒いアンテナケーブルは、「aux」というラベルのコネクタ(黒い三角形)に接続します。
- 4. ネジを締めて、カードを所定の位置に固定します。

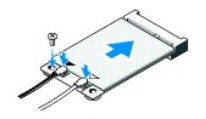

- 5. ドライブケージを取り付けます[\(ドライブケージの取り付け](file:///C:/data/systems/140g/ja/sm/drive_ca.htm#wp1146116)を参照)。
- 6. コンピュータカバーを取り付けます [\(コンピュータカバーの取り付け](file:///C:/data/systems/140g/ja/sm/cover.htm#wp1142807)を参照)。

### <span id="page-9-0"></span>**Blu-ray** デコードアクセラレーションカードの取り外し

- 1. <u>作業を開始する前に</u>の手順に従ってください。
- 2. コンピュータカバーを取り外します [\(コンピュータカバーの取り外し](file:///C:/data/systems/140g/ja/sm/cover.htm#wp1142814)を参照)。
- 3. ドライブケージを取り外します(<u>ドライブケージの取り外し</u>を参照)。
- 4. Blu-ray デコードアクセラレーションカードをシステム基板に固定しているネジを外して、カードを外します。

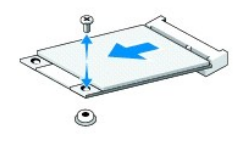

5. Blu-ray デコードアクセラレーションカードをシステム基板コネクタから取り外します。

### <span id="page-9-1"></span>**Blu-ray** デコードアクセラレーションカードの取り付け

**注意**: コネクタは、カードが正しく取り付けられるように設計されています。カードがうまくかみ合わない場合は、カード上のコネクタとシステム基板上のコネクタの位置が合うように、カードの位置<br>を調整してください。

- 1. [作業を開始する前にの](file:///C:/data/systems/140g/ja/sm/before.htm#wp1142016)手順に従ってください。
- 2. Blue-ray デコードアクセラレーションカードコネクタを、 「MINI\_CARD1」 というラベルのシステム基板コネクタへ 45 度の角度で挿入します。
- 3. ネジを締めて、カードを所定の位置に固定します。
- 4. ドライブケージを取り付けます [\(ドライブケージの取り付け](file:///C:/data/systems/140g/ja/sm/drive_ca.htm#wp1146116)を参照)。
- 5. コンピュータカバーを取り付けます [\(コンピュータカバーの取り付け](file:///C:/data/systems/140g/ja/sm/cover.htm#wp1142807)を参照)。

### <span id="page-9-2"></span>ライザーカードの取り外し

- 1. [作業を開始する前にの](file:///C:/data/systems/140g/ja/sm/before.htm#wp1142016)手順に従ってください。
- 2. コンピュータカバーを取り外します [\(コンピュータカバーの取り外し](file:///C:/data/systems/140g/ja/sm/cover.htm#wp1142814)を参照)。
- 3. ドライブケージを取り外します [\(ドライブケージの取り外し](file:///C:/data/systems/140g/ja/sm/drive_ca.htm#wp1142496)を参照)。
- 4. ハードディスクドライブを取り外します [\(ハードディスクドライブの取り外しを](file:///C:/data/systems/140g/ja/sm/drives.htm#wp1187515)参照)。
- 5. 光学ドライブを取り外します ([光学ドライブの取り外し](file:///C:/data/systems/140g/ja/sm/drives.htm#wp1181155)を参照)。

6. ドライブケージのコネクタから、側面ロゴケーブルを外します。

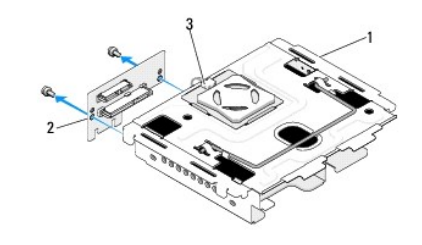

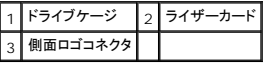

- 7. ライザーカードをドライブケージに固定している 2 本のネジを外します。
- 8. ライザーカードをドライブケージから持ち上げて取り外します。

### <span id="page-10-0"></span>ライザーカードの取り付け

**注意**: コネクタは、カードが正しく取り付けられるように設計されています。カードがうまくかみ合わない場合は、カード上のコネクタとシステム基板上のコネクタの位置が合うように、カードの位置<br>を調整してください。

- 1. [作業を開始する前にの](file:///C:/data/systems/140g/ja/sm/before.htm#wp1142016)手順に従ってください。
- 2. ドライブケージの留め具の下にライザーカードをスライドさせます。ライザーカードの穴とドライブケージの穴の位置を合わせます。
- 3. ネジを締めて、ライザーカードをドライブケージに固定します。
- 4. 側面ロゴコネクタをドライブケージに接続します。
- 5. ハードディスクドライブを取り付けます(<u>ハードディスクドライブの取り付け</u>を参照)。
- 6. 光学ドライブを取り付けます([光学ドライブの取り付けを](file:///C:/data/systems/140g/ja/sm/drives.htm#wp1181242)参照)。
- 7. ドライブケージを取り付けます(<u>ドライブケージの取り付け</u>を参照)。
- 8. コンピュータカバーを取り付けます [\(コンピュータカバーの取り付け](file:///C:/data/systems/140g/ja/sm/cover.htm#wp1142807)を参照)。

# <span id="page-11-0"></span>バッテリの交換

**Dell™ Studio Hybrid** サービスマニュアル

- [バッテリの取り外し](#page-11-1)
- [バッテリの取り付け](#page-11-2)
- 警告**:** コンピュータ内部の作業を始める前に、お使いのコンピュータに同梱されている、安全にお使いいただくための注意を参照してください。その他、安全にお使いいただくため のベストプラクティスに関しては、法令へのコンプライアンスに関するホームページ(**www.dell.com/regulatory\_compliance**)を参照してください。

コイン型電池は、コンピュータの設定、日付、時間の情報を保持します。

コンピュータの電源を入れた後、繰り返し時刻と日付の情報をリセットする必要がある場合は、バッテリを交換します。

# 警告**:** 新しいバッテリを取り付ける場合、正しく取り付けてください。破裂する場合があります。バッテリは、同じタイプ、または製造元が推奨する同等タイプのバッテリとのみ交換 してください。使用済みのバッテリは、製造元の指示に従って廃棄してください。

### <span id="page-11-1"></span>バッテリの取り外し

- <span id="page-11-3"></span>1. 新しいバッテリを取り付けた後で正しい設定に戻すことができるように、セットアップユーティリティでの設定を記録します[\(セットアップユーティリティ](file:///C:/data/systems/140g/ja/sm/setup.htm#wp1160261)を参照)。
- 2. [作業を開始する前にの](file:///C:/data/systems/140g/ja/sm/before.htm#wp1142016)手順に従って操作してください。
- 3. コンピュータカバーを取り外します [\(コンピュータカバーの取り外し](file:///C:/data/systems/140g/ja/sm/cover.htm#wp1142814)を参照)。
- 4. ドライブケージを取り外します [\(ドライブケージの取り外し](file:///C:/data/systems/140g/ja/sm/drive_ca.htm#wp1142496)を参照)。
- 5. バッテリは、シャーシの側面に貼り付けられています。バッテリを慎重に引き抜きます。

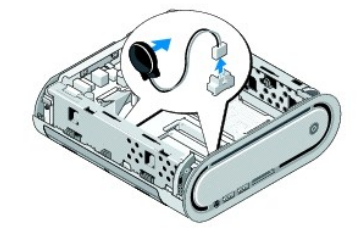

6. システム基板上のコネクタ(BATCON1)からバッテリケーブルを外します。

**注意**: 後で正しく配線しなおせるよう、各ケーブルの配線経路をメモしておいてください。ケーブルが間違って配線されていたり、接続されていなかったりすると、コンピュータに問題が生じること<br>があります。

### <span id="page-11-2"></span>バッテリの取り付け

- 1. バッテリから粘着性のカバーを取り外します。
- 2. バッテリをシャーシの側面に貼り付けます。
- 3. コネクタ(BATCON1)のすぐ上にあるフックにケーブルを通します。
- 4. バッテリケーブルをシステム基板上のコネクタ(BATCON1)に接続します。
- 5. ドライブケージを取り付けます[\(ドライブケージの取り付け](file:///C:/data/systems/140g/ja/sm/drive_ca.htm#wp1146116)を参照)。
- 6. コンピュータカバーを取り付けます [\(コンピュータカバーの取り付け](file:///C:/data/systems/140g/ja/sm/cover.htm#wp1142807)を参照)。
- 7. [セットアップユーティリティを](file:///C:/data/systems/140g/ja/sm/setup.htm#wp1160261)起動(セットアップユーティリティを参照)して、手順1で記録した設定に戻します。

<sup>8.</sup> 古いバッテリは、コンピュータに同梱の安全にお使いいただくための注意に従って処分してください。

### <span id="page-13-0"></span>コンピュータカバーの取り付け **Dell™ Studio Hybrid** サービスマニュアル

- [コンピュータカバーの取り外し](#page-13-1)
- [コンピュータカバーの取り付け](#page-14-1)

### <span id="page-13-1"></span>コンピュータカバーの取り外し

# 警告**:** コンピュータ内部の作業を始める前に、お使いのコンピュータに同梱されている、安全にお使いいただくための注意を参照してください。その他、安全にお使いいただくため のベストプラクティスに関しては、法令へのコンプライアンスに関するホームページ(**www.dell.com/regulatory\_compliance**)を参照してください。

### **△ | 著告: 感電防止のため、カバーを取り外す前にコンピュータの電源プラグを必ずコンセントから抜いてください。**

- 注意**:** カバーを開いたシステムでの作業ができるように、広さ 30 cm 以上の十分なスペースが作業台上にあることを確認してください。
- 1. [作業を開始する前にの](file:///C:/data/systems/140g/ja/sm/before.htm#wp1142016)手順に従って操作してください。
- 2. コンピュータを持ち上げて、スタンドを取り外します。

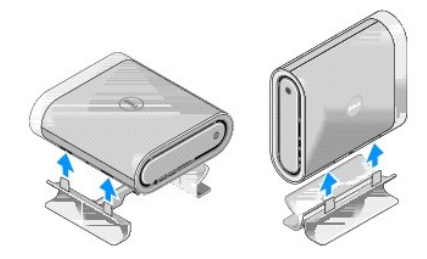

3. コンピュータを横にして、ネジを外します。

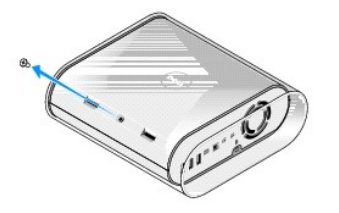

**● 注意: この手順を行うときは、傷が付かないようにコンピュータをマットの上に置いてください。** 

4. コンピュータを縦にして、スリーブをコンピュータの背面方向にそっと引きます。

<span id="page-14-0"></span>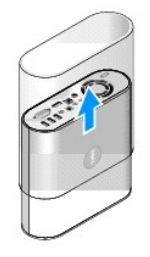

5. コンピュータ背面にあるネジを外します。カバーをコンピュータの背面方向にスライドさせ、上に回転させてコンピュータから取り外します。

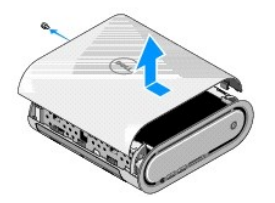

# <span id="page-14-1"></span>コンピュータカバーの取り付け

- 1. すべてのケーブルが接続されていること、およびツールや余りの部品(ネジを含む)がコンピュータ内部に残っていないことを確認してください。
- 2. カバーを回転させて所定の位置まで下ろします。
- 3. 所定の位置にカチッと収まるまで、カバーを押します。
- 4. コンピュータ背面にネジを取り付けます。

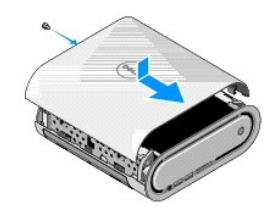

**● 注意**: この手順を行うときは、傷が付かないようにコンピュータをマットの上においてください。

5. スリーブを挿入するには、コンピュータを縦に置き、コンピュータの前面方向にスリーブをそっと押します。

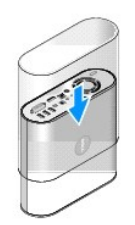

- 6. 次にコンピュータを横にして、ネジを締めます。
- 7. スタンドを取り付けるには、スタンドの固定タブとコンピュータのスロットの位置を合わせます。コンピュータをスタンドに乗せて、固定タブをスロットに挿入させます。

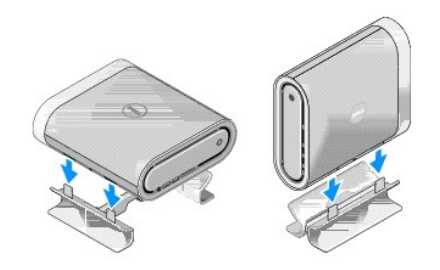

8. コンピュータおよびデバイスをコンセントに接続して、電源を入れます。

<span id="page-16-0"></span>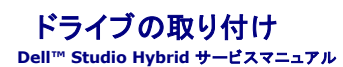

- [ハードディスクドライブの取り外し](#page-16-1)
- [ハードディスクドライブの取り付け](#page-16-2)
- [光学ドライブの取り外し](#page-17-1)
- [光学ドライブの取り付け](#page-17-2)
- 警告**:** コンピュータ内部の作業を始める前に、お使いのコンピュータに同梱されている、安全にお使いいただくための注意を参照してください。その他、安全にお使いいただくため のベストプラクティスに関しては、法令へのコンプライアンスに関するホームページ(**www.dell.com/regulatory\_compliance**)を参照してください。

お使いのコンピュータは、次のドライブをサポートします。

- <sup>l</sup> 外部アクセスの可能な SATA デバイス(光学ドライブ)1 台
- <sup>l</sup> 内部アクセスの可能な SATA デバイス(ハードディスクドライブ)1 台

### <span id="page-16-1"></span>ハードディスクドライブの取り外し

**● 注意**: 重要なデータを保存しているハードディスクドライブを交換する場合、ファイルのバックアップを取ってから、次の手順を開始します。

- 1. [作業を開始する前にの](file:///C:/data/systems/140g/ja/sm/before.htm#wp1142016)手順に従ってください。
- 2. コンピュータカバーを取り外します [\(コンピュータカバーの取り外し](file:///C:/data/systems/140g/ja/sm/cover.htm#wp1142814)を参照)。
- 3. ドライブケージを取り外します[\(ドライブケージの取り外し](file:///C:/data/systems/140g/ja/sm/drive_ca.htm#wp1142496)を参照)。
- 4. ハードディスクドライブをドライブケージに固定している 4 本のネジを外します。ドライブケージを裏返して、ハードディスクドライブをドライブケージの前面方向にスライドさせます。

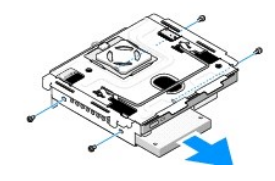

5. ハードディスクドライブの片側を持って取り外します。

### <span id="page-16-2"></span>ハードディスクドライブの取り付け

- 1. [作業を開始する前にの](file:///C:/data/systems/140g/ja/sm/before.htm#wp1142016)手順に従ってください。
- 2. コンピュータカバーを取り外します [\(コンピュータカバーの取り外し](file:///C:/data/systems/140g/ja/sm/cover.htm#wp1142814)を参照)。
- 3. ドライブケージを取り外します[\(ドライブケージの取り外し](file:///C:/data/systems/140g/ja/sm/drive_ca.htm#wp1142496)を参照)。
- 4. 必要に応じて、既存のハードディスクドライブを取り外します([ハードディスクドライブの取り外しを](#page-16-1)参照)。
- 5. 取り付ける新しいハードディスクドライブを準備し、ハードディスクドライブのマニュアルを参照して、そのハードディスクドライブがお使いのコンピュータ用に設定されていることを確認します。
- 6. ハードドライブベイが空で、ふさがれていないことを確認します。

**● 注意**: コネクタは正しく挿入できるよう設計されています。力を入れすぎると、コネクタが損傷する場合があります。

- 7. 所定の位置にカチッと収まるまで、ハードディスクドライブの片側を持ってスライドさせます。
- 8. 4 本のネジを元どおりに締めて、ハードディスクドライブをドライブケージに固定します。
- <span id="page-17-0"></span>9. ドライブケージを取り付けます[\(ドライブケージの取り付け](file:///C:/data/systems/140g/ja/sm/drive_ca.htm#wp1146116)を参照)。
- 10. コンピュータカバーを取り付けます [\(コンピュータカバーの取り付け](file:///C:/data/systems/140g/ja/sm/cover.htm#wp1142807)を参照)。

### <span id="page-17-1"></span>光学ドライブの取り外し

- 1. [作業を開始する前にの](file:///C:/data/systems/140g/ja/sm/before.htm#wp1142016)手順に従ってください。
- 2. コンピュータカバーを取り外します [\(コンピュータカバーの取り外し](file:///C:/data/systems/140g/ja/sm/cover.htm#wp1142814)を参照)。
- 3. ドライブケージを取り外します [\(ドライブケージの取り外し](file:///C:/data/systems/140g/ja/sm/drive_ca.htm#wp1142496)を参照)。
- 4. 光学ドライブをドライブケージに固定している 4 本のネジを外します。
- 5. 光学ドライブの片側を持ってスライドさせ、ドライブケージから取り外します。

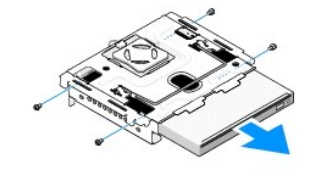

### <span id="page-17-2"></span>光学ドライブの取り付け

- 1. [作業を開始する前にの](file:///C:/data/systems/140g/ja/sm/before.htm#wp1142016)手順に従ってください。
- 2. コンピュータカバーを取り外します [\(コンピュータカバーの取り外し](file:///C:/data/systems/140g/ja/sm/cover.htm#wp1142814)を参照)。
- 3. ドライブケージを取り外します[\(ドライブケージの取り外し](file:///C:/data/systems/140g/ja/sm/drive_ca.htm#wp1142496)を参照)。
- 4. 必要に応じて、既存の光学ドライブを取り外します[\(光学ドライブの取り外しを](#page-17-1)参照)。
- 5. 取り付ける光学ドライブを準備し、ドライブのマニュアルを参照して、そのドライブがお使いのコンピュータ用に設定されていることを確認します。
- 6. 所定の位置にカチッと収まるまで、光学ドライブの片側を持ってドライブベイにそっとスライドさせます。
- 7. 4 本のネジを元どおりに締めて、光学ドライブをドライブケージに固定します。
- 8. ドライブケージを取り付けます[\(ドライブケージの取り付け](file:///C:/data/systems/140g/ja/sm/drive_ca.htm#wp1146116)を参照)。
- 9. コンピュータカバーを取り付けます[\(コンピュータカバーの取り付け](file:///C:/data/systems/140g/ja/sm/cover.htm#wp1142807)を参照)。

<span id="page-18-0"></span>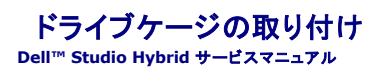

● [ドライブケージの取り外し](#page-18-1)

● [ドライブケージの取り付け](#page-18-2)

警告**:** コンピュータ内部の作業を始める前に、お使いのコンピュータに同梱されている、安全にお使いいただくための注意を参照してください。その他、安全にお使いいただくため のベストプラクティスに関しては、法令へのコンプライアンスに関するホームページ(**www.dell.com/regulatory\_compliance**)を参照してください。

### <span id="page-18-1"></span>ドライブケージの取り外し

- 1. [作業を開始する前にの](file:///C:/data/systems/140g/ja/sm/before.htm#wp1142016)手順に従って操作してください。
- 2. コンピュータカバーを取り外します [\(コンピュータカバーの取り外し](file:///C:/data/systems/140g/ja/sm/cover.htm#wp1142814)を参照)。
- 3. ドライブケージをシステム基板に固定しているネジを外します。
- 4. ハンドルを使って、ドライブケージをコンピュータから引き出します。

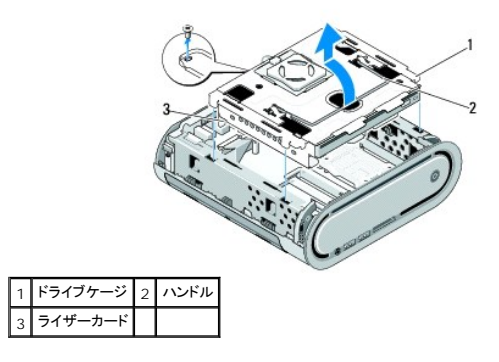

### <span id="page-18-2"></span>ドライブケージの取り付け

- 1. [作業を開始する前にの](file:///C:/data/systems/140g/ja/sm/before.htm#wp1142016)手順に従って操作してください。
- 2. ドライブケージを取り付ける前に、邪魔にならないようにケーブルをまとめておきます。
- 3. ライザーカードコネクタとシステム基板のスロットの位置を合わせ、ドライブケージのタブとシャーシのスロットの位置を合わせます。
- 4. タブがスロットに挿入され、ライザーカードコネクタがシステム基板のスロットに収まるまで、ドライブケージをシャーシに押し下げます。
- 5. ネジを元どおりに締めて、ドライブケージをシステム基板に固定します。
- 6. カバーを取り付けます[\(コンピュータカバーの取り付け](file:///C:/data/systems/140g/ja/sm/cover.htm#wp1142807)を参照)。

#### <span id="page-19-0"></span>ファンの取り付け **Dell™ Studio Hybrid** サービスマニュアル

- [ファンの取り外し](#page-19-1)
- [ファンの取り付け](#page-19-2)

警告**:** コンピュータ内部の作業を始める前に、お使いのコンピュータに同梱されている、安全にお使いいただくための注意を参照してください。その他、安全にお使いいただくため のベストプラクティスに関しては、法令へのコンプライアンスに関するホームページ(**www.dell.com/regulatory\_compliance**)を参照してください。

### <span id="page-19-1"></span>ファンの取り外し

- 1. [作業を開始する前にの](file:///C:/data/systems/140g/ja/sm/before.htm#wp1142016)手順に従って操作してください。
- 2. コンピュータカバーを取り外します [\(コンピュータカバーの取り外し](file:///C:/data/systems/140g/ja/sm/cover.htm#wp1142814)を参照)。
- 3. ドライブケージを取り外します[\(ドライブケージの取り外し](file:///C:/data/systems/140g/ja/sm/drive_ca.htm#wp1142496)を参照)。
- 4. 背面パネルを取り外します(<mark>[背面パネルの取り外し](file:///C:/data/systems/140g/ja/sm/backpane.htm#wp1180163)</mark>を参照)。
- 5. 下図のように、タブを押して背面プラスチックカバーを取り外します。

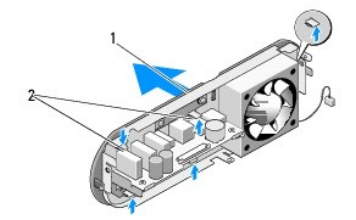

1 背面プラスチックカバー 2 ラッチ(5)

- 6. 背面プラスチックカバーを背面パネルから取り外します。
- 7. ファンを背面パネルに固定している 4 本のネジを外します。

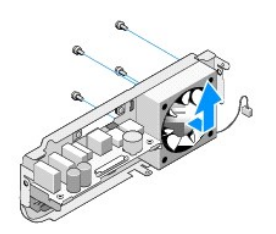

8. ファンを安全な場所に置いておきます。

### <span id="page-19-2"></span>ファンの取り付け

- 1. 4 本のネジを元どおりに締めて、ファンを背面パネルに固定します。
- 2. 背面プラスチックカバーのタブと背面パネルのスロットの位置を合わせます。
- 3. 背面プラスチックカバーを所定の位置にしっかり押し入れます。
- 4. 背面パネルを取り付けます(<u>[背面パネルの取り付け](file:///C:/data/systems/140g/ja/sm/backpane.htm#wp1182014)</u>を参照)。
- 5. ドライブケージを取り付けます(<u>ドライブケージの取り付け</u>を参照)。
- 6. コンピュータカバーを取り付けます (<u>コンピュータカバーの取り付け</u>を参照)。

 $\overline{\phantom{a}}$ 

### <span id="page-21-0"></span>前面 **I/O** パネルの取り付け **Dell™ Studio Hybrid** サービスマニュアル

● 前面 I/O [パネルの取り外し](#page-21-1)

**● 前面 I/O [パネルの取り付け](#page-21-2)** 

警告**:** コンピュータ内部の作業を始める前に、お使いのコンピュータに同梱されている、安全にお使いいただくための注意を参照してください。その他、安全にお使いいただくため のベストプラクティスに関しては、法令へのコンプライアンスに関するホームページ(**www.dell.com/regulatory\_compliance**)を参照してください。

### <span id="page-21-1"></span>前面 **I/O** パネルの取り外し

- 1. [作業を開始する前にの](file:///C:/data/systems/140g/ja/sm/before.htm#wp1142016)手順に従って操作してください。
- 2. コンピュータカバーを取り外します [\(コンピュータカバーの取り外し](file:///C:/data/systems/140g/ja/sm/cover.htm#wp1142814)を参照)。
- 3. ドライブケージを取り外します[\(ドライブケージの取り外し](file:///C:/data/systems/140g/ja/sm/drive_ca.htm#wp1142496)を参照)。

**注意**: 後で正しく配線しなおせるよう、各ケーブルの配線経路をメモしておいてください。ケーブルが間違って配線されていたり、接続されていなかったりすると、コンピュータに問題が生じること<br>があります。

4. システム基板からフレックスケーブルを外し、上部にある 2 つのタブを押して、前面パネルをシャーシからそっと取り外します。

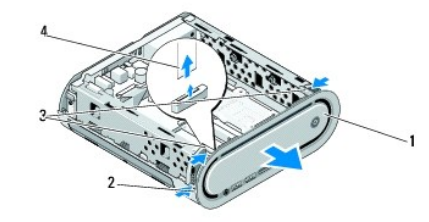

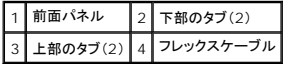

### <span id="page-21-2"></span>前面 **I/O** パネルの取り付け

- 1. [作業を開始する前にの](file:///C:/data/systems/140g/ja/sm/before.htm#wp1142016)手順に従って操作してください。
- 2. フレックスケーブルをシステム基板(TPB\_CON1)に接続します。
- 3. 4 つのタブとシャーシ上の対応するスロットの位置を合わせ、所定の位置にカチッと収まるまで前面パネルをそっと押します。

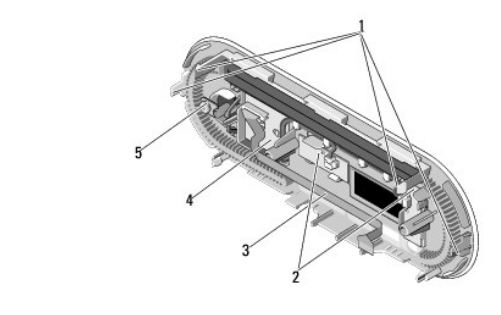

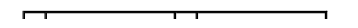

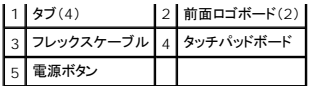

4. ドライブケージを取り付けます(<u>ドライブケージの取り付け</u>を参照)。

5. コンピュータカバーを取り付けます (<u>コンピュータカバーの取り付け</u>を参照)。

[目次に戻る](file:///C:/data/systems/140g/ja/sm/index.htm)

 $\overline{\phantom{a}}$ 

### <span id="page-23-0"></span>メモリモジュールの取り付け **Dell™ Studio Hybrid** サービスマニュアル

- **[メモリモジュールの取り外し](#page-23-1)**
- [メモリモジュールの取り付け](#page-23-2)

システム基板にメモリモジュールを取り付けると、コンピュータのメモリ容量を増やすことができます。お使いのコンピュータでサポートされているメモリについては、『セットアップガイド』の「仕様」を参照し<br>てください。 お使いのコンピュータ用のメモリモジュールのみを取り付けるようにしてください。

お使いのコンピュータには、ユーザーアクセス可能な 2 つのSO-DIMM ソケットが上下に並べて装備されています。

# 警告**:** コンピュータ内部の作業を始める前に、お使いのコンピュータに同梱されている、安全にお使いいただくための注意を参照してください。その他、安全にお使いいただくため のベストプラクティスに関しては、法令へのコンプライアンスに関するホームページ(**www.dell.com/regulatory\_compliance**)を参照してください。

**■ メモ: Dell™ から購入されたメモリは、お使いのコンピュータ保証の対象になります。** 

### <span id="page-23-1"></span>メモリモジュールの取り外し

- 1. [作業を開始する前にの](file:///C:/data/systems/140g/ja/sm/before.htm#wp1142016)手順に従ってください。
- 2. コンピュータカバーを取り外します [\(コンピュータカバーの取り外し](file:///C:/data/systems/140g/ja/sm/cover.htm#wp1142814)を参照)。
- 3. ドライブケージを取り外します[\(ドライブケージの取り外し](file:///C:/data/systems/140g/ja/sm/drive_ca.htm#wp1142496)を参照)。
- 4. メモリモジュールの位置を確認するには、[コンピュータ内部を](file:///C:/data/systems/140g/ja/sm/techov.htm#wp1180264)参照してください。
- 5. モジュールが外れるまで、固定クリップを押し広げます。

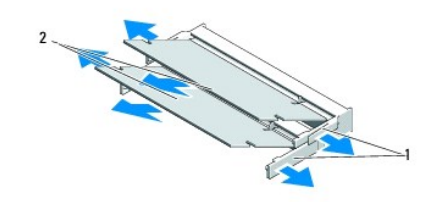

### 1 固定クリップ 2 メモリモジュール

6. モジュールをスロットから取り外します。

### <span id="page-23-2"></span>メモリモジュールの取り付け

- 1. [作業を開始する前にの](file:///C:/data/systems/140g/ja/sm/before.htm#wp1142016)手順に従ってください。
- 2. モジュールエッジコネクタの切り込みをコネクタスロットのタブに合わせます。
- 3. モジュールを 45 度の角度でスロットにしっかりと挿入し、メモリモジュールがカチッと所定の位置に収まるまで押し下げます。しっかり固定されない場合は、モジュールを取り外し、再度取り付け なおしてください。

**● 注意**: メモリモジュールが正しく取り付けられていない場合、コンピュータは起動しないことがあります。

- 4. ドライブケージを取り付けます [\(ドライブケージの取り付け](file:///C:/data/systems/140g/ja/sm/drive_ca.htm#wp1146116)を参照)。
- 5. コンピュータカバーを取り付けます [\(コンピュータカバーの取り付け](file:///C:/data/systems/140g/ja/sm/cover.htm#wp1142807)を参照)。
- 6. コンピュータとデバイスをコンセントに接続して、電源を入れます。
- 7. メモリサイズが変更されたことを示すメッセージが表示されたら、<F1> を押して続行します。
- 8. コンピュータにログオンします。
- 9. デスクトップの **My Computer** (マイコンピュータ)アイコンを右クリックし、**Properties** (プロパティ)をクリックします。
- 10. **General** (全般)タブをクリックします。
- 11. 表示されているランダムアクセスメモリ(RAM)の容量を確認して、メモリが正しく装着されているか確認します。

### <span id="page-25-0"></span>電源スイッチアセンブリの取り付け **Dell™ Studio Hybrid** サービスマニュアル

- [電源スイッチアセンブリの取り外し](#page-25-1)
- [電源スイッチアセンブリの取り付け](#page-25-2)

警告**:** コンピュータ内部の作業を始める前に、お使いのコンピュータに同梱されている、安全にお使いいただくための注意を参照してください。その他、安全にお使いいただくため のベストプラクティスに関しては、法令へのコンプライアンスに関するホームページ(**www.dell.com/regulatory\_compliance**)を参照してください。

### <span id="page-25-1"></span>電源スイッチアセンブリの取り外し

- 1. [作業を開始する前にの](file:///C:/data/systems/140g/ja/sm/before.htm#wp1142016)手順に従ってください。
- 2. コンピュータカバーを取り外します [\(コンピュータカバーの取り外し](file:///C:/data/systems/140g/ja/sm/cover.htm#wp1142814)を参照)。
- 3. ドライブケージを取り外します[\(ドライブケージの取り外し](file:///C:/data/systems/140g/ja/sm/drive_ca.htm#wp1142496)を参照)。
- 4. 前面パネルを取り外します(前面 I/O [パネルの取り外し](file:///C:/data/systems/140g/ja/sm/frontio.htm#wp1180237)を参照)。
- 5. RF レシーバ基板を取り外します(RF [レシーバ基板の取り外しを](file:///C:/data/systems/140g/ja/sm/rf_recei.htm#wp1181651)参照)。
- 6. 電源ケーブルをシステム基板(F\_PANEL\_CON1)から外します。
- 7. 電源スイッチホルダの両側にあるラッチを押し、電源スイッチホルダをシャーシの前面方向に押します。

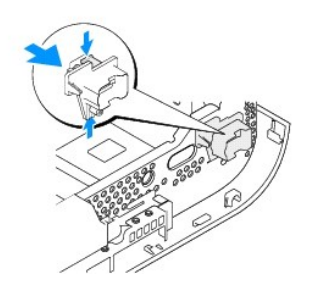

8. 下図のように、電源スイッチと LED を電源スイッチホルダから取り外します。

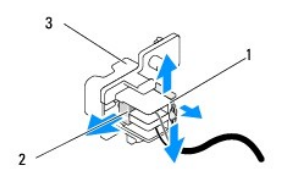

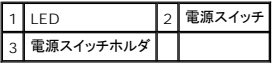

### <span id="page-25-2"></span>電源スイッチアセンブリの取り付け

- 1. [作業を開始する前にの](file:///C:/data/systems/140g/ja/sm/before.htm#wp1142016)手順に従ってください。
- 2. 電源スイッチと LED を電源スイッチホルダに取り付けます。
- 3. 電源スイッチホルダとシャーシ上の対応するスロットの位置を合わせ、カチッという感触があるまで電源スイッチホルダをそっと押します。
- 4. 電源ケーブルをシステム基板(F\_PANEL\_CON1)に接続します。
- 5. RF レシーバ基板を取り付けます(RF [レシーバ基板の取り付けを](file:///C:/data/systems/140g/ja/sm/rf_recei.htm#wp1180510)参照)。
- 6. 前面パネルを取り付けます(前面 I/O [パネルの取り付け](file:///C:/data/systems/140g/ja/sm/frontio.htm#wp1180510)を参照)。
- 7. ドライブケージを取り付けます(<u>ドライブケージの取り付け</u>を参照)。
- 8. コンピュータカバーを取り付けます (<u>コンピュータカバーの取り付け</u>を参照)。

<span id="page-27-0"></span>プロセッサの交換

**Dell™ Studio Hybrid** サービスマニュアル

**● [プロセッサの取り外し](#page-27-1)** 

● [プロセッサの取り付け](#page-27-2)

警告**:** コンピュータ内部の作業を始める前に、お使いのコンピュータに同梱されている、安全にお使いいただくための注意を参照してください。その他、安全にお使いいただくため のベストプラクティスに関しては、法令へのコンプライアンスに関するホームページ(**www.dell.com/regulatory\_compliance**)を参照してください。

**注意**: ハードウェアの取り外しと取り付けに慣れている方以外は、次の手順を実行しないことをお勧めします。これらの手順を誤って実行すると、システム基板に損傷を与えるおそれがありま<br>す。テクニカルサービスについては、『セットアップガイド』の「デルへのお問い合わせ」を参照してください。

### <span id="page-27-1"></span>プロセッサの取り外し

- 1. [作業を開始する前にの](file:///C:/data/systems/140g/ja/sm/before.htm#wp1142016)手順に従って操作してください。
- 2. コンピュータカバーを取り外します [\(コンピュータカバーの取り外し](file:///C:/data/systems/140g/ja/sm/cover.htm#wp1142814)を参照)。
- 3. ドライブケージを取り外します[\(ドライブケージの取り外し](file:///C:/data/systems/140g/ja/sm/drive_ca.htm#wp1142496)を参照)。
- 4. プロセッサヒートシンクを取り外します ([ヒートシンクの取り外しを](file:///C:/data/systems/140g/ja/sm/processo.htm#wp1180153)参照)。
- 5. ZIF ソケットカムネジは、プロセッサをシステム基板に固定します。ZIF ソケットを緩めるには、細めのマイナスドライバを使用して、ZIF ソケットカムネジをそれ以上回せなくなるまで反時計回り に回します。

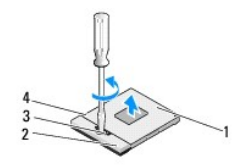

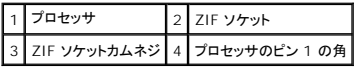

メモ**:** プロセッサを取り外す前に、ZIF ソケットカムネジの矢印が開いた位置にあることを確認してください。

6. プロセッサをソケットから取り外します。

メモ**:** プロセッサを取り外すときは、まっすぐ上に持ち上げます。プロセッサのピンが曲がらないよう注意してください。

### <span id="page-27-2"></span>プロセッサの取り付け

**● 注意**: プロセッサを装着する前に、カムロックが完全に開いた位置にあることを確認してください。プロセッサを正しく ZIF ソケットに装着するのに、力を加える必要はありません。

**● 注意**: プロセッサが正しく装着されていないと、時々接続が途切れたり、プロセッサおよび ZIF ソケットに修復不可能な損傷を与える恐れがあります。

1. プロセッサのピン 1 の角が ZIF ソケットの三角を指すように向きを合わせて、プロセッサを ZIF ソケットに挿入します。

プロセッサが正しく装着されると、4 つの角がすべて同じ高さになります。プロセッサの角が 1 つでも他の角より高い場合、モジュールは正しく装着されていません。

**● 注意**: ZIF ソケットカムネジとプロセッサの間での間欠的な接触を防止するため、プロセッサの取り外しや取り付けの際は、プロセッサの中央を軽く押さえながらカムネジを回します。

2. カムネジを時計回りに回して ZIF ソケットを締め、プロセッサをシステム基板に固定します。

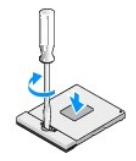

- 3. サーマル冷却パッドの裏をはがし、ヒートシンクのプロセッサを覆う部分にそのパッドを接着させます。
- 4. ヒートシンクを取り付けます [\(ヒートシンクの取り外し](file:///C:/data/systems/140g/ja/sm/processo.htm#wp1180153)を参照)。
- 5. ドライブケージを取り付けます[\(ドライブケージの取り付け](file:///C:/data/systems/140g/ja/sm/drive_ca.htm#wp1146116)を参照)。
- 6. コンピュータカバーを取り付けます (<u>コンピュータカバーの取り付け</u>を参照)。

<span id="page-29-0"></span>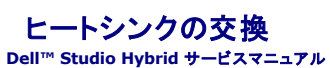

● [ヒートシンクの取り外し](#page-29-1)

● [ヒートシンクの取り付け](#page-29-2)

# 警告**:** コンピュータ内部の作業を始める前に、お使いのコンピュータに同梱されている、安全にお使いいただくための注意を参照してください。その他、安全にお使いいただくため のベストプラクティスに関しては、法令へのコンプライアンスに関するホームページ(**www.dell.com/regulatory\_compliance**)を参照してください。

**注意**: ハードウェアの取り外しと取り付けに慣れている方以外は、次の手順を実行しないことをお勧めします。これらの手順を誤って実行すると、システム基板に損傷を与えるおそれがありま<br>す。テクニカルサービスについては、『セットアップガイド』の「デルへのお問い合わせ」を参照してください。

### <span id="page-29-1"></span>ヒートシンクの取り外し

- 1. <u>作業を開始する前に</u>の手順に従って操作してください。
- 2. コンピュータカバーを取り外します [\(コンピュータカバーの取り外し](file:///C:/data/systems/140g/ja/sm/cover.htm#wp1142814)を参照)。
- 3. ドライブケージを取り外します[\(ドライブケージの取り外し](file:///C:/data/systems/140g/ja/sm/drive_ca.htm#wp1142496)を参照)。

#### <mark>△</mark>△ 警告: 通常の操作中に、ヒートシンクは非常に高温になります。ヒートシンクに触れる前に十分に時間をおき、ヒートシンクの温度が下がっていることを確認してください。

4. ヒートシンクに付いている順番に沿って、システム基板にヒートシンクを固定している 6 本のネジを緩めます。

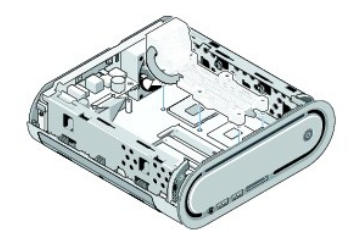

5. プロセッサヒートシンクをシステム基板から持ち上げて取り外します。

### <span id="page-29-2"></span>ヒートシンクの取り付け

1. [作業を開始する前にの](file:///C:/data/systems/140g/ja/sm/before.htm#wp1142016)手順に従って操作してください。

**● 注意**: プロセッサヒートシンクの位置が正しく合っていないと、システム基板とプロセッサを損傷する原因になります。

2. プロセッサヒートシンクの 6 本のネジを、システム基板の穴に合わせます。

**● 注意**: プロセッサの損傷を防ぐため、付いている順番に従い、プロセッサに常に均等の力が掛かるようにします。

- 3. プロセッサヒートシンクに付いている順番に沿って、6 本のネジを締めます。
- 4. ドライブケージを取り付けます [\(ドライブケージの取り付け](file:///C:/data/systems/140g/ja/sm/drive_ca.htm#wp1146116)を参照)。
- 5. コンピュータカバーを取り付けます [\(コンピュータカバーの取り付け](file:///C:/data/systems/140g/ja/sm/cover.htm#wp1142807)を参照)。

#### <span id="page-31-0"></span>**RF** レシーバ基板の取り付け **Dell™ Studio Hybrid** サービスマニュアル

● RF [レシーバ基板の取り外し](#page-31-1)

● RF [レシーバ基板の取り付け](#page-31-2)

警告**:** コンピュータ内部の作業を始める前に、お使いのコンピュータに同梱されている、安全にお使いいただくための注意を参照してください。その他、安全にお使いいただくため のベストプラクティスに関しては、法令へのコンプライアンスに関するホームページ(**www.dell.com/regulatory\_compliance**)を参照してください。

### <span id="page-31-1"></span>**RF** レシーバ基板の取り外し

- 1. [作業を開始する前にの](file:///C:/data/systems/140g/ja/sm/before.htm#wp1142016)手順に従って操作してください。
- 2. コンピュータカバーを取り外します [\(コンピュータカバーの取り外し](file:///C:/data/systems/140g/ja/sm/cover.htm#wp1142814)を参照)。
- 3. ドライブケージを取り外します[\(ドライブケージの取り外し](file:///C:/data/systems/140g/ja/sm/drive_ca.htm#wp1142496)を参照)。
- 4. 前面パネルを取り外します(前面 I/O [パネルの取り外し](file:///C:/data/systems/140g/ja/sm/frontio.htm#wp1180237)を参照)。
- 5. RF レシーバ基板をシャーシの前面に固定しているネジを外します。

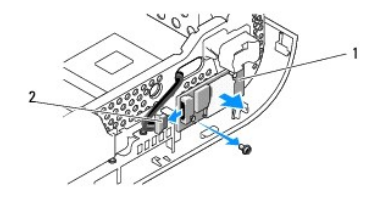

1 RF レシーバ基板 2 ケーブル

- 6. RF レシーバ基板をシャーシから持ち上げて取り外します。
- **注意**: 後で正しく配線しなおせるよう、各ケーブルの配線経路をメモしておいてください。ケーブルが間違って配線されていたり、接続されていなかったりすると、コンピュータに問題が生じること<br>があります。
- 7. RF レシーバ基板をシステム基板に接続しているケーブルを外します。

### <span id="page-31-2"></span>**RF** レシーバ基板の取り付け

- 1. [作業を開始する前にの](file:///C:/data/systems/140g/ja/sm/before.htm#wp1142016)手順に従って操作してください。
- 2. ケーブルを RF レシーバ基板上のコネクタ(J2)に接続します。
- 3. RF レシーバ基板の位置をシャーシの溝に合わせます。
- 4. ネジを元どおりに締めて、RF レシーバ基板をシャーシの前面に固定します。
- 5. 前面パネルを取り付けます(前面 I/O [パネルの取り付け](file:///C:/data/systems/140g/ja/sm/frontio.htm#wp1180510)を参照)。
- 6. ドライブケージを取り付けます[\(ドライブケージの取り付け](file:///C:/data/systems/140g/ja/sm/drive_ca.htm#wp1146116)を参照)。
- 7. コンピュータカバーを取り付けます[\(コンピュータカバーの取り付け](file:///C:/data/systems/140g/ja/sm/cover.htm#wp1142807)を参照)。

### <span id="page-33-0"></span>セットアップユーティリティ **Dell™ Studio Hybrid** サービスマニュアル

#### ● [概要](#page-33-1)

- [セットアップユーティリティの起動](#page-33-2)
- [セットアップオプション](#page-33-3)
- [起動順序](#page-35-0)
- CMOS [設定のクリア](#page-36-0)

### <span id="page-33-1"></span>概要

セットアップユーティリティは、次の用途に使用します。

- l お使いのコンピュータでハードウェアの追加、変更、または取り外しを行った後のシステム設定情報の変更
- l ユーザーパスワードなどユーザー選択可能オプションの設定または変更
- 1 現在のメモリ容量の確認や、取り付けられたハードディスクドライブの種類の設定

セットアップユーティリティを使用する前に、システム設定画面の情報を控えておくことをお勧めします。

**● 注意**: コンピュータの操作に詳しい方以外は、セットアップユーティリティの設定を変更しないことをお勧めします。設定を間違えるとコンピュータが正常に動作しなくなる可能性があります。

### <span id="page-33-2"></span>セットアップユーティリティの起動

- 1. コンピュータの電源を入れます(または再起動します)。
- 2. DELL ロゴが表示されたら、すぐに <F2> を押します。

メモ**:** キーボードのキーを長時間押したままにすると、キーボードエラーが発生する場合があります。キーボードエラーを回避するには、セットアップユーティリティの画面が表示されるま で、<F2> を押して放す操作を等間隔で行ってください。

キーを押すタイミングが遅れて、オペレーティングシステムのロゴが表示されてしまったら、Microsoft® Windows® デスクトップが表示されるのを待ち、コンピュータをシャットダウンして操作 をやりなおしてください。

### セットアップユーティリティ画面

セットアップユーティリティ画面には、お使いのコンピュータの現在の設定または変更可能な設定の情報が表示されます。画面の情報は、メニューフィールド、オプションリスト、アクティブなオプションの フィールド、ヘルプフィールド、およびキー操作の 5 つの領域に分かれています。

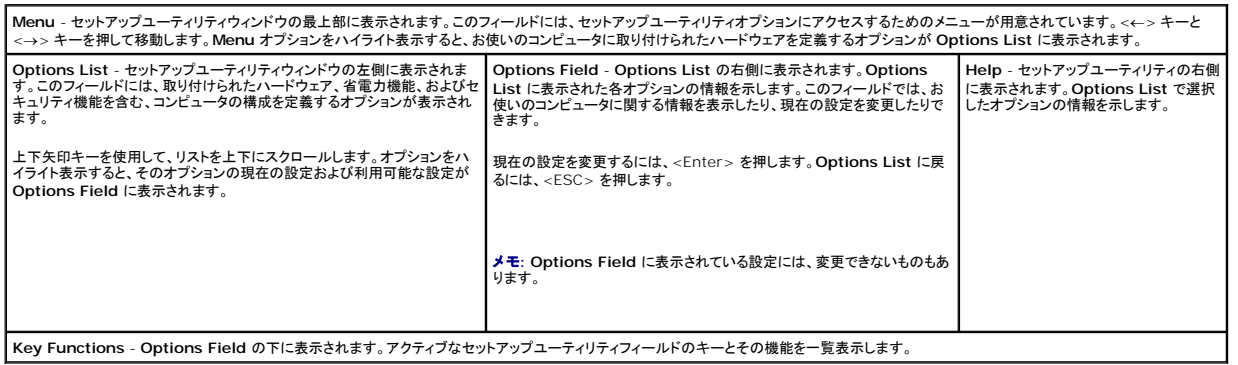

### <span id="page-33-3"></span>セットアップオプション

メモ**:** お使いのコンピュータおよび取り付けられているデバイスによっては、この項に一覧表示された項目と異なる場合があります。

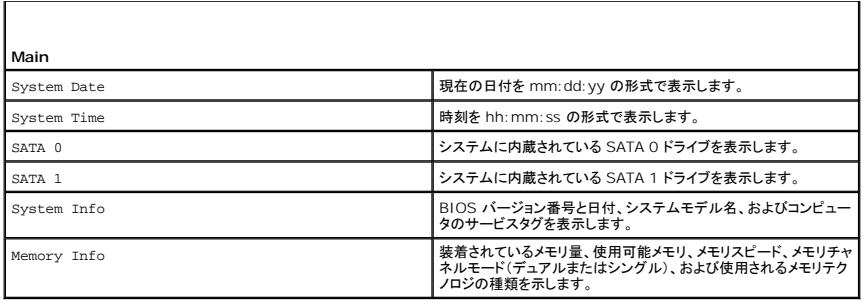

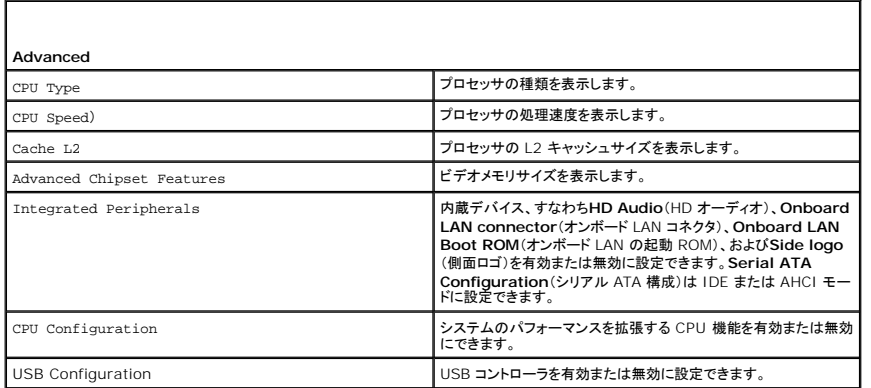

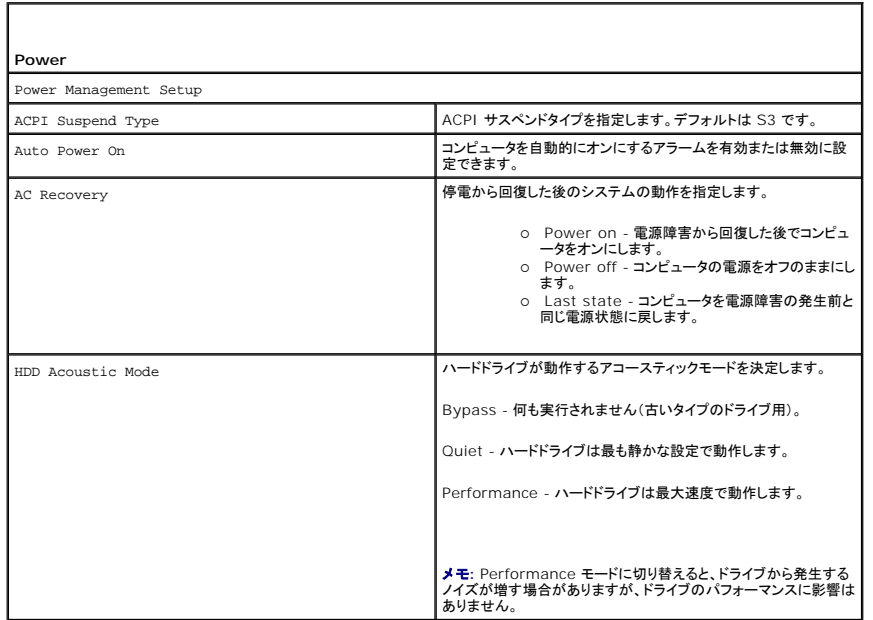

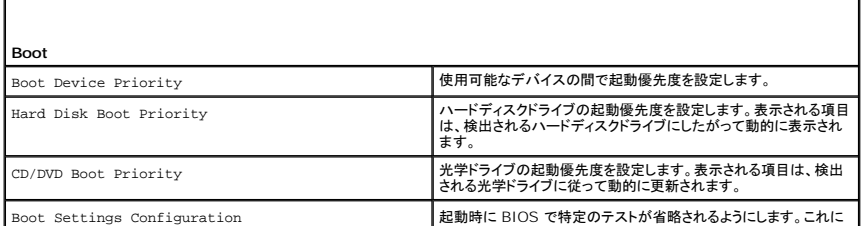

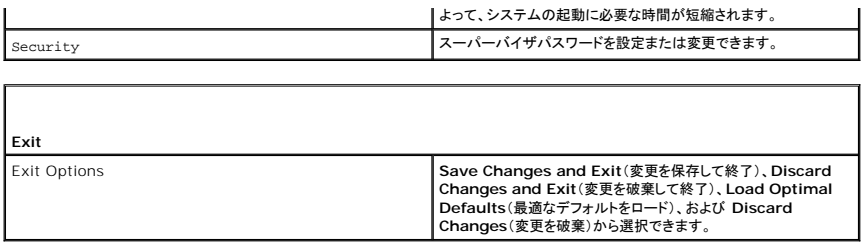

### <span id="page-35-0"></span>起動順序

この機能を使用すると、コンピュータに取り付けられている起動可能なデバイスの起動順序を変更することができます。

### オプション設定

- <sup>l</sup> **Hard Drive** コンピュータはプライマリハードディスクドライブからの起動を試みます。そのドライブ上にオペレーティングシステムが存在しない場合は、コンピュータは起動順序内で次に起動 可能なデバイスからの起動を試みます。
- <sup>l</sup> **CD Drive** コンピュータは CD ドライブからの起動を試みます。そのドライブに CD が挿入されていない場合、または CD にオペレーティングシステムが含まれていない場合、コンピュータ は起動順序内で次に起動可能なデバイスからの起動を試みます。
- <sup>l</sup> **USB Flash Device** コンピュータは USB ドライブからの起動を試みます。そのドライブに USB が存在しない場合は、コンピュータは起動順序内で次に起動可能なデバイスからの起動を 試みます。

メモ**:** USB デバイスから起動するには、そのデバイスが起動可能でなければなりません。デバイスのマニュアルを参照して、デバイスが起動可能であるか確認してください。

メモ**:** コンピュータが起動順序内のすべてのデバイスからの起動を試み、オペレーティングシステムが見つからなかった場合にのみ、エラーメッセージが生成されます。

#### 一回のみの起動順序の変更

たとえば、この機能を使って、『Driver and Utilities』メディアから Dell Diagnostics(診断)プログラムを実行できるように CD ドライブからコンピュータを起動し、診断テストが完了した時点でハード ドライブから起動することができます。 また、メモリキーや CD-RW ドライブなどの USB デバイスからコンピュータを起動するときにもこの機能を使用できます。

1. USB デバイスから起動する場合、USB デバイスを USB コネクタに接続します。

- 2. コンピュータの電源を入れます(または再起動します)。
- 3. DELL のロゴが表示されたら、すぐに <F12> を押します。

メモ**:** キーボードのキーを長時間押したままにすると、キーボードエラーが発生する場合があります。キーボードエラーを回避するには、**Boot Device Menu**(起動デバイスメニュー) が表示されるまで、<F12> を押して放す操作を等間隔で行ってください。

キーを押すタイミングが遅れてオペレーティングシステムのロゴが表示されてしまったら、Microsoft Windows デスクトップが表示されるまでそのまま待機し、コンピュータをシャットダウンして<br>操作をやりなおしてください。

4. **Boot Device Menu**(起動デバイスメニュー)で、上下の矢印キーを使用するか、キーボードの適切な数字キーを押して、今回の起動のみに使用するデバイスをハイライト表示し、<Enter> を押します。

たとえば、USB メモリキーから起動する場合は、**USB Flash Device** をハイライト表示して <Enter> を押します。

メモ**:** USB デバイスから起動するには、そのデバイスが起動可能でなければなりません。デバイスのマニュアルを参照して、デバイスが起動可能であるか確認してください。

### 次回からの起動順序の変更

- 1. セットアップユーティリティを起動します [\(セットアップユーティリティの起動](#page-33-2)を参照)。
- 2. 矢印キーを使って **Boot Sequence**(起動順序)メニューオプションをハイライト表示し、<Enter> を押してポップアップメニューにアクセスします。

メモ**:** 後で元に戻すこともできるよう、現在の起動順序を書きとめます。

- 3. デバイスのリスト内を移動するには、上下矢印キーを押します。
- 4. スペースバーを押して、デバイスを有効または無効にします
- 5. 選択したデバイスをリストの上または下に移動するには、プラス(+)またはマイナス(-)を押します。

### <span id="page-36-0"></span>**CMOS** 設定のクリア

#### 警告**:** 本項の手順を開始する前に、『製品情報ガイド』の安全手順に従ってください。

- 1. <u>作業を開始する前に</u>の手順に従ってください。
- メモ**:** CMOS 設定をクリアするには、コンピュータをコンセントから外しておく必要があります。
- 2. コンピュータカバーを取り外します [\(コンピュータカバーの取り付け](file:///C:/data/systems/140g/ja/sm/cover.htm#wp1142016)を参照)。
- 3. ドライブケージを取り外します[\(ドライブケージの取り外し](file:///C:/data/systems/140g/ja/sm/drive_ca.htm#wp1142496)を参照)。
- 4. システム基板上の 3 ピン CMOS ジャンパを見つけます[\(システム基板のコンポーネント](file:///C:/data/systems/140g/ja/sm/techov.htm#wp1182137)を参照)。
- 5. 2 ピンジャンパプラグを 3 番ピンと 2 番ピンから 1 番ピンと 2 番ピンに移動します。
- 6. CMOS がクリアされるまで約 5 秒待ちます。
- 7. 2 ピンジャンパプラグを 3 番ピンと 2 番ピンに戻します。
- メモ**:** 2 ピンジャンパを 3 番ピンと 2 番ピンに戻さないと、コンピュータがオンになりません。
- 8. ドライブケージを取り付けます(<u>ドライブケージの取り付け</u>を参照)。
- 9. コンピュータカバーを取り付けます [\(コンピュータカバーの取り付け](file:///C:/data/systems/140g/ja/sm/cover.htm#wp1142807)を参照)。
- 10. コンピュータの電源を入れます。
- 11. CMOS settings wrong(CMOS の設定に誤りがあります)というメッセージが画面に表示されます。コンピュータを再起動します。
- 12. CMOS checksum error.Press F2 to run setup.Press F1 to load default values and continue (CMOS チェックサムエラー。セットアップを実行するには F2 を押して<br>〈ださい。デフォルト値をロードして続行するには F1 を押して〈ださい。〉というメッセージが画面に表示されます。

13. <F1> を押してデフォルト値をロードし、続行します。

<span id="page-37-0"></span>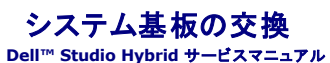

● [システム基板の取り外し](#page-37-1)

● [システム基板の取り付け](#page-38-1)

警告**:** コンピュータ内部の作業を始める前に、お使いのコンピュータに同梱されている、安全にお使いいただくための注意を参照してください。その他、安全にお使いいただくため のベストプラクティスに関しては、法令へのコンプライアンスに関するホームページ(**www.dell.com/regulatory\_compliance**)を参照してください。

### <span id="page-37-1"></span>システム基板の取り外し

- 1. [作業を開始する前にの](file:///C:/data/systems/140g/ja/sm/before.htm#wp1142016)手順に従って操作してください。
- 2. コンピュータカバーを取り外します [\(コンピュータカバーの取り外し](file:///C:/data/systems/140g/ja/sm/cover.htm#wp1142814)を参照)。
- 3. ドライブケージを取り外します[\(ドライブケージの取り外し](file:///C:/data/systems/140g/ja/sm/drive_ca.htm#wp1142496)を参照)。

<mark>△△</mark>、警告: 通常の動作中、プロセッサヒートシンクは非常に高温になります。ヒートシンクに触れる前に十分に時間をおき、ヒートシンクの温度が下がっていることを確認してください。

4. プロセッサのヒートシンクを取り外します ([ヒートシンクの取り外し](file:///C:/data/systems/140g/ja/sm/processo.htm#wp1180153)を参照)。

5. カードすべてを取り外します ([カードの交換を](file:///C:/data/systems/140g/ja/sm/cards.htm#wp1180146)参照)。

メモ**:** ワイヤレス LAN カードも Blu-ray デコードアクセラレーションカードも取り付けない場合は、カードの固定に使用するネジを必ず外してください。

- 6. 背面パネルを取り外します([背面パネルの取り外し](file:///C:/data/systems/140g/ja/sm/backpane.htm#wp1180163)を参照)。
- 7. システム基板へのアクセスを妨げるコンポーネントを取り外します。

**注意**: 後で正しく配線し直せるよう、各ケーブルの配線経路と位置をメモしておいてください。ケーブルが間違って配線されていたり、接続されていなかったりすると、コンピュータに問題が生じる<br>ことがあります。

8. 次の図のとおりに、ケーブルを外します。

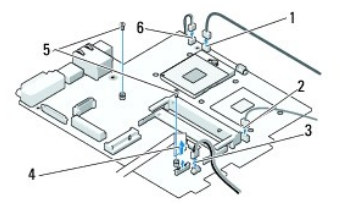

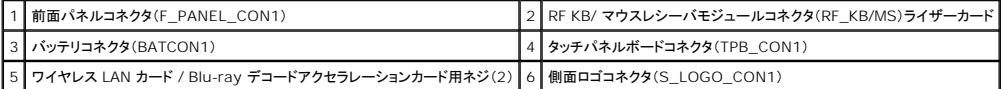

9. システム基板をシャーシに固定しているネジを外します。

<span id="page-38-0"></span>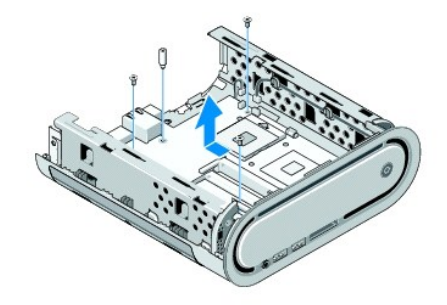

10. システム基板を前面パネルからスライドさせて、シャーシから取り外します。

### <span id="page-38-1"></span>システム基板の取り付け

- **注意**: システム基板を交換する場合は、取り付けるシステム基板と既存のシステム基板の外観を比較し、正しい部品を使用していることを確認します。
- メモ**:** 交換するシステム基板のいくつかのコンポーネントとコネクタは、既存のシステム基板の対応するコネクタと場所が異なる場合があります。
- メモ**:** 交換用システム基板上のジャンパは工場出荷時に設定済みです。
- 1. 必要な場合は、既存のシステム基板から、取り付けるシステム基板にコンポーネントを移動します。
- 2. システム基板のネジ穴とシャーシのネジ穴を揃えて、システム基板の方向を合わせます。
- 3. ネジを元どおりに締めて、システム基板をシャーシに固定します。
- 4. プロセッサを取り付けます[\(プロセッサの交換を](file:///C:/data/systems/140g/ja/sm/processa.htm#wp1180145)参照)。
- 5. ケーブルをすべてシステム基板に再接続します([システム基板のコンポーネントを](file:///C:/data/systems/140g/ja/sm/techov.htm#wp1182137)参照)。
- 6. プロセッサヒートシンクを取り付けます [\(ヒートシンクの取り付け](file:///C:/data/systems/140g/ja/sm/processo.htm#wp1183090)を参照)。
- 7. 背面パネルを取り付けます([背面パネルの取り付け](file:///C:/data/systems/140g/ja/sm/backpane.htm#wp1182014)を参照)。
- 8. システム基板から取り外したコンポーネントがあれば、取り付けます。
- 9. ドライブケージを取り付けます[\(ドライブケージの取り付け](file:///C:/data/systems/140g/ja/sm/drive_ca.htm#wp1146116)を参照)。
- 10. コンピュータカバーを取り付けます[\(コンピュータカバーの取り付け](file:///C:/data/systems/140g/ja/sm/cover.htm#wp1142807)を参照)。
- 11. コンピュータとデバイスをコンセントに接続して、電源を入れます。
- 12. 必要に応じて、システム BIOS をフラッシュします。

メモ**:** システム BIOS のフラッシュについての情報は、 デルサポートサイト **support.jp.dell.com** を参照してください。

### <span id="page-39-0"></span>テクニカル概要 **Dell™ Studio Hybrid** サービスマニュアル

- **[コンピュータ内部](#page-39-1)**
- [システム基板のコンポーネント](#page-39-2)

警告**:** コンピュータ内部の作業を始める前に、お使いのコンピュータに同梱されている、安全にお使いいただくための注意を参照してください。その他、安全にお使いいただくため のベストプラクティスに関しては、法令へのコンプライアンスに関するホームページ(**www.dell.com/regulatory\_compliance**)を参照してください。

<span id="page-39-1"></span>コンピュータ内部

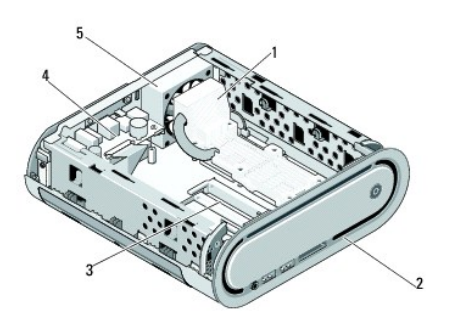

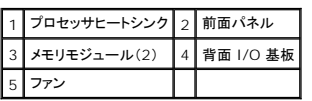

<span id="page-39-2"></span>システム基板のコンポーネント

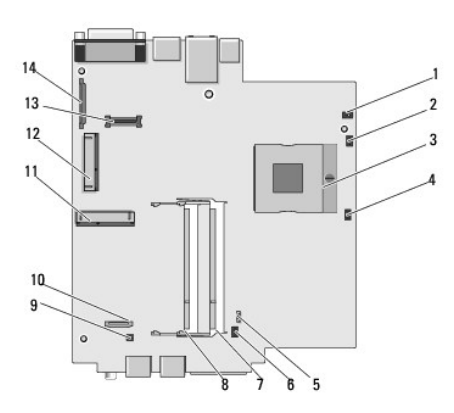

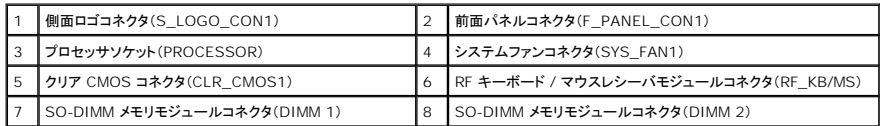

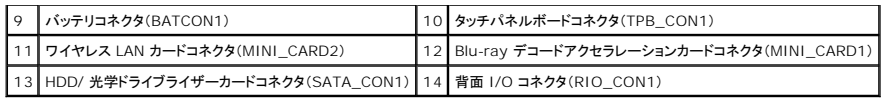

**Dell™ Studio Hybrid** サービスマニュアル

### メモ、注意、および警告

メモ**:** コンピュータを使いやすくするための重要な情報を説明しています。

**● 注意**: ハードウェアの損傷やデータの損失の可能性を示し、その危険を回避するための方法を説明しています。

#### ● **会: 物的損害、けが、または死亡の原因となる可能性があることを示しています。**

#### この文書の情報は、事前の通知なく変更されることがあります。 **© 2008** すべての著作権は **Dell Inc.** にあります。

Dell Inc. の書面による許可のない複写は、いかなる形態においても厳重に禁じられています。

本書に使用されている商標:Dell および DELL ロゴは Dell Inc. の商標です。Microsoft Windows、Windows Vista および Windows Vista スタートボタンは、米国およびその他の国における Microsoft Corporation の商<br>標または登録商標です。

この文書では、上記記載以外の商標および会社名が使用されている場合があります。これらの商標や会社名は、一切 Dell Inc. に帰属するものではありません。

2008年6月 Rev.A00